## Handleiding BitVision account aanmaken

Deze handleiding begeleid u bij het aanmaken van uw BitVision account. De app is volledig gratis, echter om alle functies te kunnen gebruiken dient u een account aan te maken. De BitVision app kunt u gratis downloaden van de playstore/applestore.

Hieronder vindt u een beknopte stappenplan met afbeeldingen:

1. Open de BitVision app. Heeft u nog geen account aangemaakt? Dan dient u op Registreren te drukken.

U zult dan gevraagd wordt om account gegevens in te vullen. Om volledig gebruik te maken van de BitVision app dient u een account te hebben. Het is anders niet mogelijk om bepaalde functies te gebruiken.

- 2. Zodra u op Registreren heeft gedrukt kunt u een regio/land selecteren. Voor Nederland selecteert u dus Nederland.
- 3. Vul uw e-mailadres in dat u wilt gebruiken om in te loggen.
- 4. Druk nu op Verzend code. Dit is een verificatiecode dat verstuurd zal worden naar het opgegeven emailadres. Vul dit in.
- 5. Geef een wachtwoord op en bevestig deze in het 2<sup>e</sup> vlakje.
- 6. Ga akkoord met de overeenkomst. Druk op registreren. U kunt nu inloggen met u gegevens.

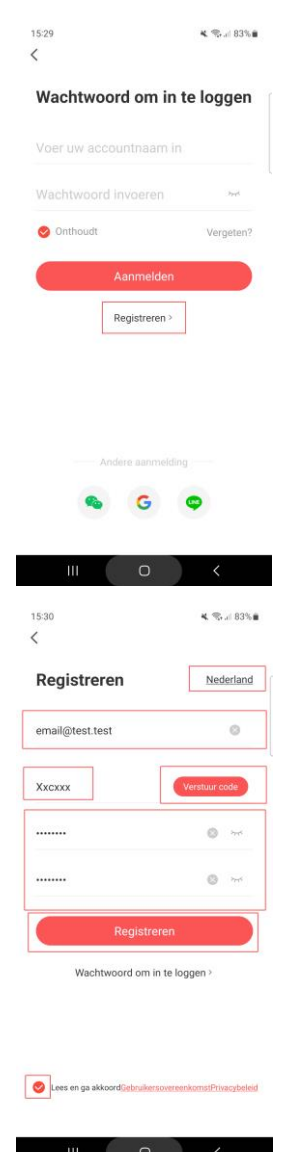